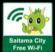

# How to use "Saitama City Free Wi-Fi"

### **Getting Started**

There are two ways to connect to the Wi-Fi (For computers, only Method 1 applies)

Method 1 Register as a user in your browser and connect to the network (O Smartphone, O Tablet, O Computer)

Register as a user with the Japan Connected Wi-Fi app and connect to the network (O Smartphone, O Tablet, X Computer) (Method 2)

### **(Usage Warnings)**

- Each session is 60 minutes long. There is no limit to the number of sessions you can use in a day.
- If you don't receive a confirmation email after registering your email address, please check for the following causes:
  - Cause 1: Incorrectly-entered email address

(\*) If you have compliance settings in place, please authenticate the domain "@wifi-cloud.jp" For further details, contact the manufacturer of your device or telecommunications provider.

- Cause 2: Confirmation email in spam folder
- Cause 3: Confirmation email deleted by email provider's spam filter, etc. (\*\*)
- For improved performance, this service is NOT encrypted. DO NOT use online banking or other services that require! the input of personal information like credit card numbers while connected to this network. See "Saitama City Free Wi-Fi Terms of Use Agreement".

Accessing the Wi-Fi \*This is the procedure for registering via your browser.

Method 1 Browser

First-time users must register as users before connecting.

\*\*The image shown may differ slightly from the actual screen

Turn Wi-Fi to ON and select the SSID

Ex.) On Windows 10 Ex.) On Android

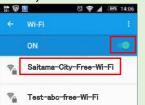

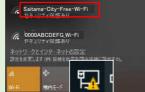

^ 🤹 및 II X 🧵

SSID① Saitama-City-Free-Wi-Fi SSID② Saitama\_City\_Free\_Wi-Fi

Open the portal

The portal will come up when you open your browser.

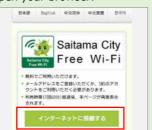

3 Register as a user

Choose a registration method from the user registration page.

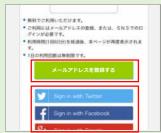

Choose a user registration method:

1) Register via email address

Enter email address → Receive registration email(\*)

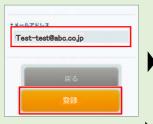

以下のURLにアクセスいただくと利用登録が完了い

2 Register via social media account

Sign in to your social media account → Confirm registration

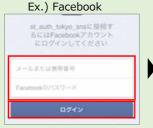

Check cautions インターネットご制用等の注意事項に セキュリティに関する注意事項に同意 **Applicable** social media platforms

- √ docomo ID
- ✓ Twitter
- √ Facebook
- √ Weiho

Complete user registration

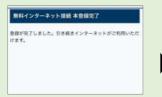

(%) If your confirmation email does not arrive, please follow the "Usage Warnings".

**How to connect to the Internet** If you are already a registered user

Turn Wi-Fi to ON and select the SSID

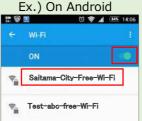

Ex.) On Windows 10 Saitama-City-Free-Wi-Fi 6 0000ABCDEFG Wi-Fi へ **4.** 豆 □ X

SSID① Saitama-City-Free-Wi-Fi SSID2 Saitama\_City\_Free\_Wi-Fi Connect via the portal

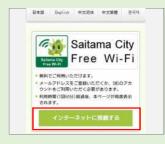

(C)2018 Saitama City

### Accessing the Wi-Fi

\*This is the procedure for registering via the Japan Connected Wi-Fi App.

Method 2 Wi-Fi App

If you are a first-time user, install the app and register.

Please install and download the app ahead of time in a place where you can access the internet.

English / 中文(简·繁)/한국어 → http://www.ntt-bp.net/jcfw/

## Install the Japan Connected Wi-Fi App

There are two ways to install the app.

\*The image shown may differ slightly from the actual screen

- ①Install via the 2-D bar code below
- ②Search for "free wi-fi" on Google Play or the App Store. Select and install "Japan Connected Wi-Fi"

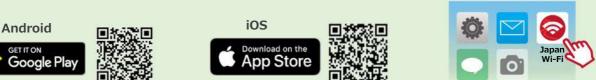

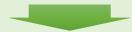

Choose a user registration method:

Launch the Wi-Fi App and register as a user

①Register via email address

Agree to the terms of use, enter your user information, and register

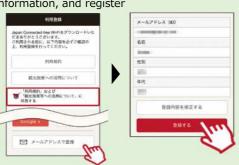

2 Register via social media account

Select a social media platform

Agree to the terms of use and select the social media service

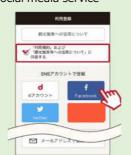

**Applicable** social media platforms

- √ docomo ID
- ✓ Twitter
- √ Facebook
- ✓ Weibo

XIf you are already a registered user

How to connect to the Internet

Turn Wi-Fi to ON and select the SSID (This step may not be necessary on Android devices)

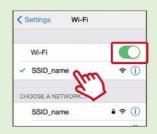

Receive a confirmation email

Click the link in the confirmation email (%)

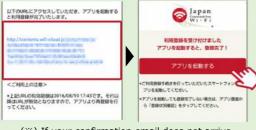

(X) If your confirmation email does not arrive,

Complete user registration

Continue to How to connect to the internet on the right

please follow the "Usage Warnings".

Sign in to your social media account

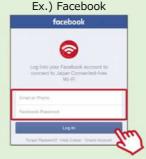

Complete user registration

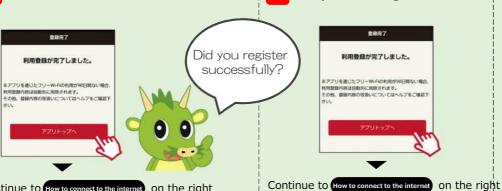

Open the Wi-Fi app and click "Connect"

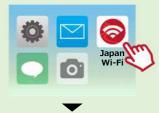

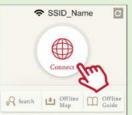

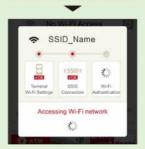